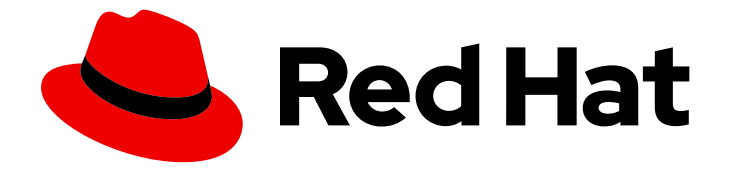

# Red Hat Enterprise Linux 8

# Image Builder 서비스를 사용하여 사용자 지정 RHEL 이미지 생성

이미지 빌더를 사용하여 사용자 지정 시스템 이미지 생성 및 클라우드 환경에 업로드

Last Updated: 2023-05-31

# Red Hat Enterprise Linux 8 Image Builder 서비스를 사용하여 사용자 지정 RHEL 이미지 생성

이미지 빌더를 사용하여 사용자 지정 시스템 이미지 생성 및 클라우드 환경에 업로드

Enter your first name here. Enter your surname here.

Enter your organisation's name here. Enter your organisational division here. Enter your email address here.

# 법적 공지

Copyright © 2023 | You need to change the HOLDER entity in the en-US/Creating\_customized\_RHEL\_images\_using\_the\_Image\_Builder\_service.ent file |.

The text of and illustrations in this document are licensed by Red Hat under a Creative Commons Attribution–Share Alike 3.0 Unported license ("CC-BY-SA"). An explanation of CC-BY-SA is available at

http://creativecommons.org/licenses/by-sa/3.0/

. In accordance with CC-BY-SA, if you distribute this document or an adaptation of it, you must provide the URL for the original version.

Red Hat, as the licensor of this document, waives the right to enforce, and agrees not to assert, Section 4d of CC-BY-SA to the fullest extent permitted by applicable law.

Red Hat, Red Hat Enterprise Linux, the Shadowman logo, the Red Hat logo, JBoss, OpenShift, Fedora, the Infinity logo, and RHCE are trademarks of Red Hat, Inc., registered in the United States and other countries.

Linux ® is the registered trademark of Linus Torvalds in the United States and other countries.

Java ® is a registered trademark of Oracle and/or its affiliates.

XFS ® is a trademark of Silicon Graphics International Corp. or its subsidiaries in the United States and/or other countries.

MySQL<sup>®</sup> is a registered trademark of MySQL AB in the United States, the European Union and other countries.

Node.js ® is an official trademark of Joyent. Red Hat is not formally related to or endorsed by the official Joyent Node.js open source or commercial project.

The OpenStack ® Word Mark and OpenStack logo are either registered trademarks/service marks or trademarks/service marks of the OpenStack Foundation, in the United States and other countries and are used with the OpenStack Foundation's permission. We are not affiliated with, endorsed or sponsored by the OpenStack Foundation, or the OpenStack community.

All other trademarks are the property of their respective owners.

## 초록

Insights와 함께 번들된 Red Hat Image Builder를 사용하면 사용자 지정 이미지를 생성하고, Amazon Web Services, Microsoft Azure 및 Google Cloud Platform과 같은 대상 클라우드 환경에 이미지를 업 로드하고 사용자 지정 이미지를 다운로드하여 VMware vSphere 클라이언트에 업로드하거나, 사용자 지정된 Bare Metal 및 게스트 이미지를 생성할 수 있습니다. 이미지를 생성하고 대상 클라우드 플랫폼 에 업로드하는 방법을 알아봅니다.

# 차례

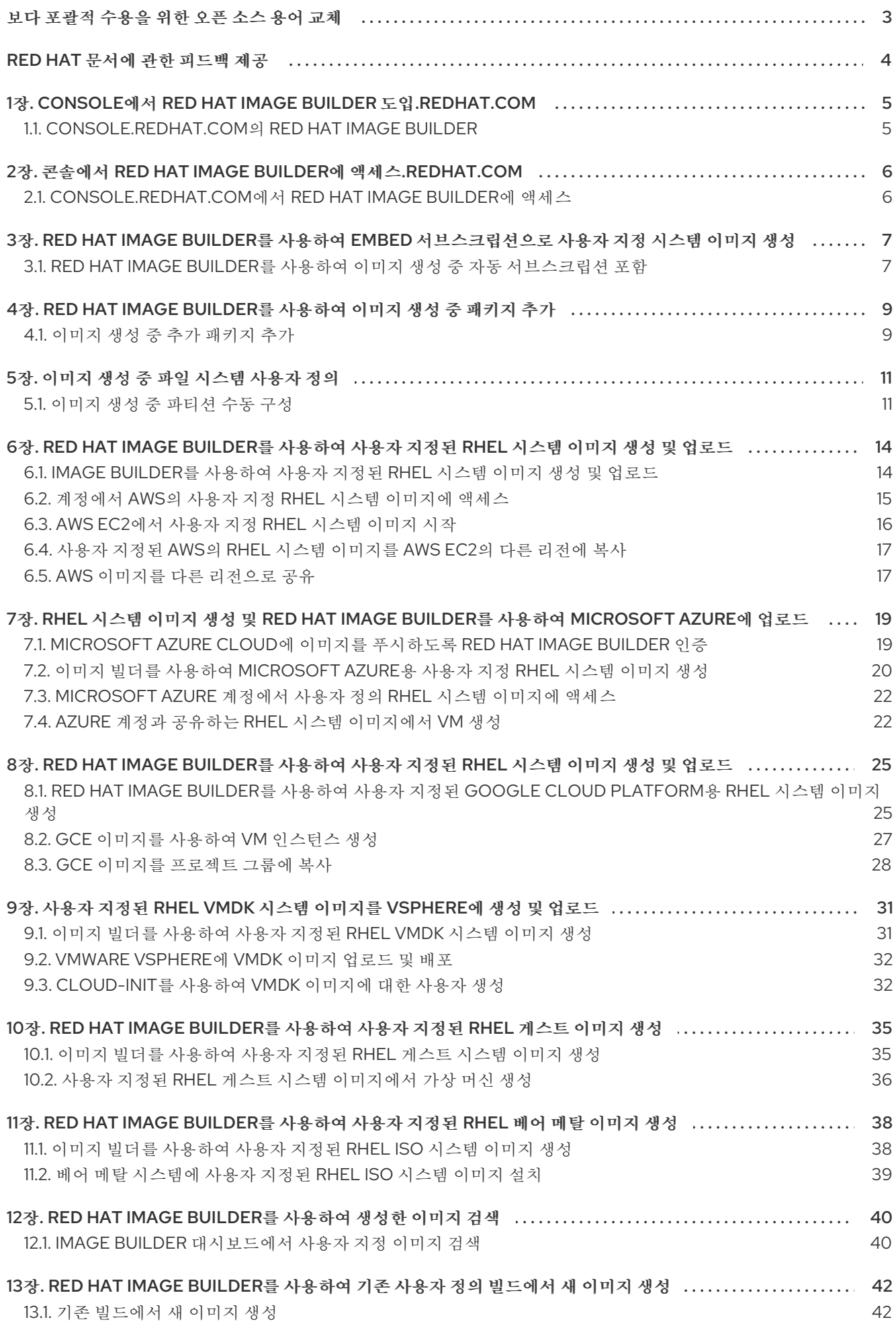

# 보다 포괄적 수용을 위한 오픈 소스 용어 교체

<span id="page-6-0"></span>Red Hat은 코드, 문서 및 웹 속성에서 문제가 있는 언어를 교체하기 위해 최선을 다하고 있습니다. 먼저 마 스터(master), 슬레이브(slave), 블랙리스트(blacklist), 화이트리스트(whitelist) 등 네 가지 용어를 교체하 고 있습니다. 이러한 변경 작업은 작업 범위가 크므로 향후 여러 릴리스에 걸쳐 점차 구현할 예정입니다. 자세한 내용은 CTO Chris Wright의 [메시지를](https://www.redhat.com/en/blog/making-open-source-more-inclusive-eradicating-problematic-language) 참조하십시오.

# RED HAT 문서에 관한 피드백 제공

<span id="page-7-0"></span>문서에 대한 피드백에 감사드립니다. 어떻게 개선할 수 있는지 알려주십시오.

#### 특정 문구에 대한 의견 제출

- 1. Multi-page HTML 형식으로 설명서를 보고 페이지가 완전히 로드된 후 오른쪽 상단 모서리에 피 드백 버튼이 표시되는지 확인합니다.
- 2. 커서를 사용하여 주석 처리할 텍스트 부분을 강조 표시합니다.
- 3. 강조 표시된 텍스트 옆에 표시되는 피드백 추가 버튼을 클릭합니다.
- 4. 의견을 추가하고 제출 을 클릭합니다.

#### Bugzilla를 통해 피드백 제출(등록 필요)

- 1. [Bugzilla](https://bugzilla.redhat.com/enter_bug.cgi?product=Red Hat Enterprise Linux 8&component=Documentation) 웹 사이트에 로그인합니다.
- 2. 버전 메뉴에서 올바른 버전을 선택합니다.
- 3. Summary (요약) 필드에 설명 제목을 입력합니다.
- 4. Description (설명) 필드에 개선을 위한 제안을 입력합니다. 문서의 관련 부분에 대한 링크를 포함 합니다.
- 5. 버그 제출을 클릭합니다.

# <span id="page-8-0"></span>1장. CONSOLE에서 RED HAT IMAGE BUILDER 도 입.REDHAT.COM

### <span id="page-8-1"></span>1.1. CONSOLE.REDHAT.COM의 RED HAT IMAGE BUILDER

Red Hat Image Builder는 [console.redhat.com](https://console.redhat.com/insights/image-builder/) 내에서 Red Hat Insights와 함께 제공되는 도구입니다. 콘솔 환경은 Red Hat Hybrid Cloud Console이라고도 합니다.

RHEL 고객은 Red Hat Image Builder를 사용하여 다음을 수행할 수 있습니다.

- 서브스크립션 활성화 키가 이미 포함된 사용자 정의 시스템 이미지 생성
- 이미지 생성 중 이미지에 패키지를 추가
- Amazon Web Services,Microsoft Azure 및 Google Cloud Platform과 같은 대상 클라우드에 사 용자 지정 이미지 업로드
- 사용자 지정 이미지를 다운로드하여 프라이빗 VMware vSphere 클라이언트에업로드합니다.
- 사용자 지정된 베어 메탈 및 게스트 이미지생성

RHEL 고객은 각 배포 유형에 권장되는 표준에 따라 구축된 다양한 배포 유형의 이미지를 생성할 수 있습 니다.

# 2장. 콘솔에서 RED HAT IMAGE BUILDER에 액세 스.REDHAT.COM

### <span id="page-9-1"></span><span id="page-9-0"></span>2.1. CONSOLE.REDHAT.COM에서 RED HAT IMAGE BUILDER에 액세스

[console.redhat.com](https://console.redhat.com/insights/image-builder/) 에서 Red Hat Image Builder에 액세스하려면 단계를 따르십시오.

#### 사전 요구 사항

- Red Hat [고객](https://access.redhat.com/) 포털 의 계정 .
- 계정용 Red Hat [Insights](https://access.redhat.com/products/red-hat-insights/#getstarted) 서브스크립션. Red Hat Insights는 Red Hat Enterprise Linux 서브스크립 션에 포함되어 있습니다.

#### 절차

- 1. Red Hat Image [Builder](https://console.redhat.com/insights/image-builder/) 에 액세스합니다.
- 2. Red Hat 자격 증명으로 로그인합니다.

이제 작성을 만들고 모니터링할 수 있습니다.

#### 추가 리소스

- Red Hat [계정](https://sso.redhat.com/auth/realms/redhat-external/protocol/openid-connect/registrations?client_id=https%3A%2F%2Fwww.redhat.com%2Fwapps%2Fugc-oidc&redirect_uri=https%3A%2F%2Fwww.redhat.com%2Fwapps%2Fugc%2Fprotected%2Faccount.html&response_type=code&scope=openid) 생성
- Red Hat [Insights](https://access.redhat.com/documentation/en-us/red_hat_insights/2020-10/)의 제품 문서
- 등록 [도우미](https://console.redhat.com/insights/registration)

# <span id="page-10-0"></span>3장. RED HAT IMAGE BUILDER를 사용하여 EMBED 서브스크립션 으로 사용자 지정 시스템 이미지 생성

이미 포함된 서브스크립션 활성화 키가 있는 Red Hat Image Builder를 사용하여 사용자 지정 시스템 이미 지를 생성하고 해당 이미지를 클라우드 대상 환경에 업로드할 수 있습니다.

<span id="page-10-1"></span>3.1. RED HAT IMAGE BUILDER를 사용하여 이미지 생성 중 자동 서브스크립 션 포함

이미지에 이미 포함된 서브스크립션 활성화 키가 있는 이미지를 생성할 수 있습니다. 그런 다음 이미지 생 성 시간 중에 등록을 수행할 수 있습니다.

#### 사전 요구 사항

- Insights 서브스크립션이 있는 Red Hat [고객](https://access.redhat.com/) 포털 의 계정.
- 활성화 키입니다. 키를 찾는 방법에 대한 자세한 내용은 활성화 키 [이해를](https://access.redhat.com/documentation/en-us/red_hat_subscription_management/1/html-single/using_red_hat_subscription_management/index#activation_keys_con) 참조하십시오.

- 1. 브라우저에서 Red Hat Image [Builder](https://console.redhat.com/insights/image-builder/landing) 에 액세스합니다. Red Hat Image Builder 대시보드가 나타납니다.
- 2. 이미지 생성을 클릭합니다. 이미지 생성 대화 마법사가 열립니다.
- 3. 이미지 출력 페이지에서 다음 단계를 완료합니다.
	- a. 릴리스 목록에서 사용할 릴리스를 선택합니다. 예를 들어 RHEL(Red Hat Enterprise Linux)을 선택합니다.
	- b. Select target environments (대상 환경 선택) 옵션에서 원하는 대상 클라우드 환경을 선택 합니다. 다음을 클릭합니다.
- 4. 등록 페이지에서 사용할 등록 유형을 선택합니다. 다음 옵션 중에서 선택할 수 있습니다.
	- Red Hat으로 이미지를 등록 Red Hat에 이미지 인스턴스, 서브스크립션 및 통찰력을 등록 및 연결합니다. 첫 부팅 시 활성화 키 및 레지스터 시스템을 포함하는 방법에 대한 자세한 내용은 Red Hat Image Builder를 사용한 포함 [서브스크립션으로](https://access.redhat.com/documentation/en-us/red_hat_enterprise_linux/8/html/uploading_a_customized_rhel_system_image_to_cloud_environments/creating-a-customized-system-image-with-an-embed-subscription-using-image-builder_uploading-a-customized-rhel-system-image-to-cloud-environment) 사용자 지정 시스템 이미지 생성을 참조하십시오.
	- 이미지 인스턴스만 등록 Red Hat을 통해 이미지 인스턴스 및 서브스크립션만 등록 및 연결 합니다.
	- 나중에 등록 이미지 생성 후 시스템을 등록합니다. 다음을 클릭합니다.
- 5. 선택 사항: 패키지 페이지에서 이미지에 패키지를 추가합니다. Red Hat Image Builder를 사용하여 이미지 생성 중 패키지 추가를 [참조하십시오](https://access.redhat.com/documentation/en-us/red_hat_enterprise_linux/8/html/uploading_a_customized_rhel_system_image_to_cloud_environments/adding-packages-during-image-creation).
- 6. 이름 이미지 페이지에서 이미지이름을 입력하고 다음을 클릭합니다. 이름을 입력하지 않으면 UUID로 생성한 이미지를 찾을 수 있습니다.
- 7. 검토 페이지에서 정보를 검토하고 이미지 생성을 클릭합니다.

이미지 생성 마법사에서 단계를 완료하면 Image Builder 대시보드가 표시됩니다. Red Hat Image Builder는 **x86\_64** 아키텍처에 대한 RHEL 이미지 작성을 시작합니다.

Red Hat Image Builder Images 대시보드가 열립니다. 이미지 UUID, 클라우드 대상 환경, 이미지 OS 릴리스 및 이미지 생성 상태와 같은 세부 정보를 확인할 수 있습니다.

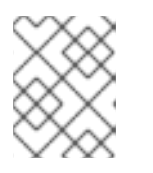

#### 참고

이미지 빌드, 업로드 및 클라우드 등록 프로세스를 완료하는 데 최대 10분이 걸릴 수 있습니다.

추가 리소스

Red Hat Subscription [Management](https://access.redhat.com/documentation/en-us/red_hat_subscription_management/1/html-single/using_red_hat_subscription_management/index) 사용

# <span id="page-12-0"></span>4장. RED HAT IMAGE BUILDER를 사용하여 이미지 생성 중 패키지 추가

UI를 통해 BaseOS 및 AppStream RHEL 리포지토리에서 패키지를 추가하여 생성 프로세스 중에 이미지 를 사용자 지정할 수 있습니다. 이 경우 첫 번째 부팅에 원하는 패키지를 설치할 필요가 없으며 오류가 발 생할 수 있습니다.

### <span id="page-12-1"></span>4.1. 이미지 생성 중 추가 패키지 추가

이미지 빌더를 사용하여 사용자 지정 이미지를 생성할 때 **BaseOS** 및 **AppStream** 리포지토리에서 패키 지를 추가할 수 있습니다. 이를 위해 다음 단계를 수행하십시오.

#### 사전 요구 사항

- Insights 서브스크립션이 있는 Red Hat 고객 [포털에](https://access.redhat.com/) 계정이 있어야 합니다.
- Red Hat Image [Builder](https://console.redhat.com/insights/image-builder/landing) 대시보드에 액세스.
- 다음 단계를 이미 완료하셨습니다.
	- 이미지 출력
	- 대상 클라우드 환경
	- 선택 사항, 등록

#### 절차

- 1. 패키지 페이지에서 다음을 수행합니다.
	- a. 사용 가능한 옵션검색 모음에서 이미지에 추가할 패키지 이름을 입력합니다. 필요한 경우 패키지 이름의 처음 두 문자를 입력하여 사용 가능한 패키지 옵션을 확인할 수 있 습니다. 패키지는 사용 가능한 옵션이중 목록 상자에 나열됩니다.
	- b. 추가할 패키지 또는 패키지를 클릭합니다.
		- i. 패키지 검색 격과에 퓨시되 모든 패키지를 Chosen 용셔 듀엌 목록 박스에 추가하려면 >> 버튼을 클릭합니다.

선택적으로 > 버튼을 클릭하여 선택한 패키지만 추가할 수 있습니다.

- c. 추가 패키지 추가를 완료한 후 다음을 클릭합니다.
- 2. 이름 이미지 페이지에서 이미지이름을 입력하고 다음을 클릭합니다. 이름을 입력하지 않으면 UUID로 생성한 이미지를 찾을 수 있습니다.
- 3. 검토 페이지에서 이미지 생성에 대한 세부 정보를 검토하고 이미지 생성 생성을 클릭합니다. 이미지 생성 마법사에서 단계를 완료하면 Image Builder 대시보드가 표시됩니다. Red Hat Image Builder는 **x86\_64** 아키텍처에 대한 RHEL 이미지 작성을 시작합니다.

Red Hat Image Builder Images 대시보드가 열립니다. 이미지 UUID, 클라우드 대상 환경, 이미지 운영 체제 릴리스 및 이미지 생성 상태와 같은 세부 정보가 표시됩니다.

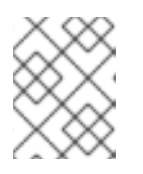

참고

이미지 빌드, 업로드 및 클라우드 등록 프로세스를 완료하는 데 최대 10분이 걸릴 수 있습니다.

## 5장. 이미지 생성 중 파일 시스템 사용자 정의

<span id="page-14-0"></span>Red Hat Image Builder를 사용하면 이미지 생성 프로세스 중에 원하는 파티션과 크기를 설정하도록 파일 시스템 레이아웃을 사용자 지정할 수 있습니다.

#### <span id="page-14-1"></span>5.1. 이미지 생성 중 파티션 수동 구성

이미지 빌더를 사용하여 사용자 지정 이미지를 생성할 때 수동 또는 자동 파티션을 사용하도록 시스템 구 성을 사용자 지정할 수 있습니다. 자동 파티션(기본값)을 사용하는 것이 좋습니다. 수동 파티션을 사용할 때 파티션을 계속 확장하거나 다시 정렬할 수 있습니다. 생성 중인 이미지의 파티션을 수동으로 구성하려 면 다음 단계를 완료합니다.

#### 사전 요구 사항

- Insights 서브스크립션이 있는 Red Hat 고객 [포털에](https://access.redhat.com/) 계정이 있어야 합니다.
- Red Hat Image [Builder](https://console.redhat.com/insights/image-builder/landing) 대시보드에 액세스할 수 있습니다.
- 다음 단계를 이미 완료하셨습니다.
	- 이미지 출력
	- 대상 클라우드 환경
	- 선택 사항, 등록

- 1. 시스템 설정 파일 시스템 구성페이지에서 다음을 수행합니다. 자동 파티션 사용또는 이미지 파일 시스템의 파티션을 수동으로 구성할 수 있습니다.
	- a. Manually configure partitions 버튼을 클릭합니다. Red Hat 표준 및 보안 가이드를 기반으로 하는 구성을 보여주는 파티션 구성 섹션이 열립니 다.
- 2. 드롭다운 메뉴에서 파티션을 구성하는 세부 정보를 제공합니다.
	- a. 마운트 지점 필드의 경우 다음 마운트 지점 유형 옵션 중 하나를 선택합니다.
		- $\bullet$  /app
		- $\bullet$  /data
		- /home
		- $\bullet$  /opt
		- $\bullet$  /srv
		- $\bullet$  /tmp
		- /usr
		- /usr/local
		- $\bullet$  /var

 $\bullet$  / 마운트 지점 (예: **/tmp** )에 추가 경로를 추가할 수도 있습니다. 예: **/var** 을 접두사로, **/tmp** 는 추가 경로로 **/var/tmp** 가 됩니다.

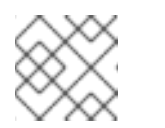

참고

선택하는 마운트 지점 유형에 따라 파일 시스템 유형이 **xfs** 로 변경됩니다.

b. 파일 시스템의 최소 크기 파티션 필드에 필요한 최소 파티션 크기를 입력합니다. Minimum size 드롭다운 메뉴에서 **GiB**,**MiB** 또는 **KiB** 와 같은 일반적인 크기 단위를 사용할 수 있습니 다. 기본 단위는 **GiB** 입니다.

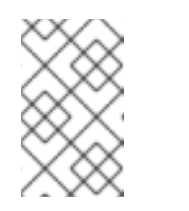

참고

최소 크기는 이미지 빌더가 여전히 파티션 크기를 늘릴 수 있음을 의미합니다. 작업 이미지를 생성하는 데 너무 작으면 이미지 빌더가 파티션 크기를 늘릴 수 없음을 의미합니다.

- 3. 파티션을 추가하려면 파티션 추가 버튼을 클릭합니다. 각 파티션에 대해 2단계를 반복합니다. 다음 오류 메시지가 표시되면 " 파티션 복제: 각 마운트 시점에서 하나의 파티션만 생성할 수 있습 니다."라는 메시지가 표시될 수 있습니다.
	- 제거 버튼을 클릭하여 중복된 파티션을 제거합니다.
	- 생성할 파티션의 새 마운트 지점을 선택합니다. 파티션 구성을 완료한 후 다음을 클릭합니다.
- 4. 선택 사항: 패키지 페이지에서 이미지에 패키지를 추가합니다. 다음을 클릭합니다.
- 5. 이름 이미지 페이지에서 이미지이름을 입력하고 다음을 클릭합니다. 이름을 입력하지 않으면 UUID로 생성한 이미지를 찾을 수 있습니다.
- 6. 검토 페이지에서 정보를 검토합니다.
	- a. System Configuration (시스템 구성) 탭을 클릭하여 파일 시스템 구성 파티션을 검토합니다.

b. 이미지 생성을 클릭합니다. 이미지 생성 마법사에서 단계를 완료하면 Image Builder 대시보드가 표시됩니다. Red Hat Image Builder는 **x86\_64** 아키텍처에 대한 RHEL 이미지 작성을 시작합니다.

Red Hat Image Builder Images 대시보드가 열립니다. 이미지 UUID, 클라우드 대상 환경, 이미 지 OS 릴리스 및 이미지 생성 상태와 같은 세부 정보를 확인할 수 있습니다.

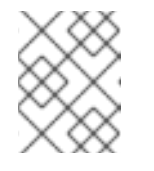

#### 참고

이미지 빌드, 업로드 및 클라우드 등록 프로세스를 완료하는 데 최대 10분이 걸 릴 수 있습니다.

#### 추가 리소스

- 파티션 Naming [Schemes](https://access.redhat.com/documentation/en-us/red_hat_enterprise_linux/7/html/installation_guide/sect-partitioning-naming-schemes-and-mount-points) and Mount Points
- [권장되는](https://access.redhat.com/documentation/en-us/red_hat_enterprise_linux/8/html/performing_a_standard_rhel_8_installation/partitioning-reference_installing-rhel) 파티션 스키마

마운트 지점 파일 [시스템](https://access.redhat.com/documentation/en-us/red_hat_enterprise_linux/8/html-single/performing_a_standard_rhel_8_installation/index#manual-partitioning_graphical-installation) 사용자 정의

# <span id="page-17-0"></span>6장. RED HAT IMAGE BUILDER를 사용하여 사용자 지정된 RHEL 시스템 이미지 생성 및 업로드

Red Hat Image Builder를 사용하여 사용자 지정 RHEL 시스템 이미지를 생성하고 해당 이미지를 AWS(Amazon Web Services) 대상 환경에 업로드할 수 있습니다.

<span id="page-17-1"></span>6.1. IMAGE BUILDER를 사용하여 사용자 지정된 RHEL 시스템 이미지 생성 및 업로드

Red Hat Image Builder를 사용하여 사용자 지정 시스템 이미지를 생성하고 해당 이미지를 AWS(Amazon Web Services)에 업로드하는 단계를 따릅니다.

#### 사전 요구 사항

- AWS [계정이](https://console.aws.amazon.com/console/home?nc2=h_ct&src=header-signin) 생성되어 있습니다.
- Red Hat 계정이 있어야 합니다. 액세스 [포털](https://access.redhat.com/).

- 1. 브라우저에서 Red Hat Image [Builder](https://console.redhat.com/insights/image-builder/landing) 에 액세스합니다. Red Hat Image Builder 대시보드가 나타납니다.
- 2. 이미지 생성을 클릭합니다. 이미지 생성 대화 마법사가 열립니다.
- 3. 이미지 출력 페이지에서 다음 단계를 완료합니다.
	- a. 릴리스 목록에서 사용할 릴리스를 선택합니다. 예를 들어 RHEL(Red Hat Enterprise Linux)을 선택합니다.
	- b. Select target environments옵션에서 대상 환경으로 **Amazon Web Services** 를 선택합니 다. 다음을 클릭합니다.
- 4. 대상 환경 Amazon Web Service페이지에서 AWS 계정 ID를 입력하고 다음을 클릭합니다. AWS 콘솔의 옵션 계정에 액세스하여 AWS [계정](https://us-east-1.console.aws.amazon.com/billing/home?region=us-east-1&skipRegion=true#/account) ID를 찾을 수 있습니다.
- 5. 등록 페이지에서 사용할 등록 유형을 선택합니다. 다음 옵션 중에서 선택할 수 있습니다.
	- Red Hat으로 이미지를 등록 Red Hat에 이미지 인스턴스, 서브스크립션 및 통찰력을 등록 및 연결합니다. 첫 부팅 시 활성화 키 및 레지스터 시스템을 포함하는 방법에 대한 자세한 내용은 Red Hat Image Builder를 사용한 포함 [서브스크립션으로](https://access.redhat.com/documentation/en-us/red_hat_enterprise_linux/8/html/uploading_a_customized_rhel_system_image_to_cloud_environments/creating-a-customized-system-image-with-an-embed-subscription-using-image-builder_uploading-a-customized-rhel-system-image-to-cloud-environment) 사용자 지정 시스템 이미지 생성을 참조하십시오.
	- 이미지 인스터스만 등록 Red Hat을 통해 이미지 인스턴스 및 서브스크립션만 등록 및 연결 합니다.
	- 나중에 등록 이미지 생성 후 시스템을 등록합니다. 다음을 클릭합니다.
- 6. 선택 사항: 패키지 페이지에서 이미지에 패키지를 추가합니다. Red Hat Image Builder를 사용하여 이미지 생성 중 패키지 추가를 [참조하십시오](https://access.redhat.com/documentation/en-us/red_hat_enterprise_linux/8/html/uploading_a_customized_rhel_system_image_to_cloud_environments/adding-packages-during-image-creation).
- 7. 이름 이미지 페이지에서 이미지이름을 입력하고 다음을 클릭합니다. 이름을 입력하지 않으면 UUID로 생성한 이미지를 찾을 수 있습니다.
- 8. 검토 페이지에서 이미지 생성에 대한 세부 정보를 검토하고 이미지 생성 생성을 클릭합니다. 이미지 생성 마법사에서 단계를 완료하면 Image Builder 대시보드가 표시됩니다.

Red Hat Image Builder는 **x86\_64** 아키텍처의 AMI(Amazon Machine Image)의 구성 요소를 시작 하여 AWS EC2에 업로드합니다. 그런 다음, **AMI** 이미지를 사용자가 지정한 계정과 공유합니다.

대시보드에서 이미지 UUID ,클라우드 대상 환경, 이미지 OS 릴리스 및 이미지 생성 상태와 같은 세부 정보를 볼 수 있습니다.

가능한 상태:

- 보류 중: 이미지 업로드 및 클라우드 등록이 처리됩니다.
- 진행 중: 이미지 업로드 및 클라우드 등록이 진행 중입니다.
- 준비: 이미지 업로드 및 클라우드 등록 완료
- 실패: 이미지 업로드 및 클라우드 등록이 실패했습니다.

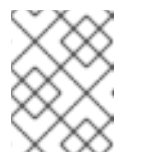

참고

이미지 빌드, 업로드 및 클라우드 등록 프로세스를 완료하는 데 최대 10분이 걸 릴 수 있습니다.

#### 검증

이미지 상태가 Ready 인지 확인합니다. 즉, 이미지 업로드 및 클라우드 등록이 성공적으로 완료됩 니다.

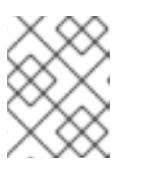

#### 참고

이미지 아티팩트는 14일 동안 저장되며 그 후에는 만료됩니다. 손실되지 않도록 이 미지를 계정에 전송하십시오.

#### <span id="page-18-0"></span>6.2. 계정에서 AWS의 사용자 지정 RHEL 시스템 이미지에 액세스

이미지를 빌드, 업로드, 클라우드 등록 프로세스 상태가 Ready 로 표시되면 생성한 AWS(Amazon Web Services) 이미지에 액세스하여 AWS EC2 계정과 공유할 수 있습니다.

#### 사전 요구 사항

AWS [Management](https://us-east-2.console.aws.amazon.com/ec2/v2/home?region=us-east-2#Images:sort=name) Console 에 액세스할 수 있습니다.

- 1. AWS [계정에](https://us-east-2.console.aws.amazon.com/ec2/v2/home?region=us-east-2#Images:sort=name) 액세스하여 ServicetektonEC2로 이동합니다.
- 2. 오른쪽 상단 메뉴에서 올바른 리전인 **us-east-1** 에 있는지 확인합니다.
- 3. 왼쪽 메뉴의 Images (이미지)에서 AMI를 클릭합니다. 제 이미지가 있는대시보드가 열립니다.
- 4. 드롭다운 메뉴에서 개인 이미지를 선택합니다.
	- 지정한 AWS 계정과 이미지가 성공적으로 공유되는 것을 확인할 수 있습니다.

### <span id="page-19-0"></span>6.3. AWS EC2에서 사용자 지정 RHEL 시스템 이미지 시작

지정한 AWS EC2 계정과 성공적으로 공유한 이미지를 시작할 수 있습니다. 이렇게 하려면 다음 단계를 수 행합니다.

#### 사전 요구 사항

● AWS에서 사용자 지정 이미지에 액세스할 수 있습니다. 계정의 사용자 지정 RHEL 시스템 이미지 액세스를 [참조하십시오](#page-18-0).

#### 절차

- 1. 이미지 목록에서 시작할 이미지를 선택합니다.
- 2. 패널 상단에서 시작을 클릭합니다 . Select an Instance Type(인스턴스 유형 선택) 창에서 리디렉 션됩니다.
- 3. 이미지를 시작하는 데 필요한 리소스에 따라 인스턴스 유형을 선택합니다. 검토 및 시작을클릭합 니다.
- 4. 인스턴스 시작 세부 정보를 검토합니다. 변경해야 하는 경우 보안,스토리지 등의 각 섹션을 편집할 수 있습니다. 검토를 완료한 후 시작을 클릭합니다.
- 5. 인스턴스를 시작하려면 액세스할 공개 키를 선택해야 합니다. EC2에 새 키 쌍을 생성하여 새 인스턴스에 연결합니다.
	- a. 드롭다운 메뉴 목록에서 새 키 쌍 만들기를선택합니다.
	- b. 새 키 쌍의 이름을 입력합니다. 새 키 쌍을 생성합니다.
	- c. Download Key Pair (키 쌍 다운로드)를 클릭하여 로컬 시스템에 새 키 쌍을 저장합니다.
- 6. 그런 다음 **Launch Instance** (인스턴스 시작)를 클릭하여 인스턴스를 시작할 수 있습니다. 인스턴스의 상태를 확인할 수 있으며 Initializing 으로 표시됩니다.
- 7. 인스턴스 상태가 실행 중이면 Connect (연결) 버튼이 사용 가능하게 됩니다.
- 8. 연결을 클릭합니다. SSH를 사용하여 연결하는 방법에 대한 지침과 함께 팝업 창이 표시됩니다.
	- a. 권장되는 SSH 클라이언트에 대한연결 방법을 선택하고 터미널을 엽니다.
	- b. 개인 키를 저장하는 위치에서 SSH가 작동하려면 키를 공개적으로 볼 수 있는지 확인합니다. 이렇게 하려면 다음 명령을 실행합니다.

\$ chmod 400 <your-instance-name.pem>

c. 공용 DNS를 사용하여 인스턴스에 연결합니다.

\$ ssh -i "<\_your-instance-name.pem\_> ec2-user@<\_your-instance-IP-address\_>"

d. yes 를 입력하여 연결을 계속할지 확인합니다.

결과적으로 SSH를 사용하여 인스턴스에 연결됩니다.

#### 검증

● 터미널에서 SSH를 사용하여 인스턴스에 연결된 동안 작업을 수행할 수 있는지 확인합니다.

### <span id="page-20-0"></span>6.4. 사용자 지정된 AWS의 RHEL 시스템 이미지를 AWS EC2의 다른 리전에 복사

Amazon Web Services EC2와 성공적으로 공유한 이미지를 사용자 계정으로 복사할 수 있습니다. 이렇 게 하면 공유 및 복사한 이미지가 잠시 후에 만료되는 대신 삭제할 때까지 사용할 수 있음을 부여합니다. 이미지를 자신의 계정으로 복사하려면 다음 단계를 따르십시오.

#### 사전 요구 사항

● AWS에서 사용자 지정 이미지에 액세스할 수 있습니다. 계정의 사용자 지정 RHEL 시스템 이미지 액세스를 [참조하십시오](#page-18-0).

#### 절차

- 1. 공용 이미지 목록에서 복사할 이미지를 선택합니다.
- 2. 패널 위쪽에서 작업을 클릭합니다.
- 3. 드롭다운 메뉴에서 AMI 복사를 선택합니다. 팝업 창이 나타납니다.
- 4. 대상 리전 을 선택하고 Copy AMI를 클릭합니다. 복사 프로세스가 완료되면 새 AMI ID가 제공됩니다. 새 리전에서 새 인스턴스를 시작할 수 있습 니다. AWS EC2에서 [사용자](#page-19-0) 지정된 RHEL 시스템 이미지 시작을 참조하십시오.

#### 참고

이미지를 다른 리전에 복사할 때 대상 리전에서 별도의 AMI 와 새 AMI가 생성됩니 다.

#### <span id="page-20-1"></span>6.5. AWS 이미지를 다른 리전으로 공유

생성한 이미지를 다른 리전에 공유하므로 더 많은 지역에서 동일한 이미지에 액세스하여 빌드에서 동일한 콘텐츠로 더 많은 이미지를 생성할 수 있습니다. 이미지 상태가 **Ready** 상태가 되면 선택한 AWS 리전에서 인스턴스를 시작할 수 있습니다. 이미지를 다른 리전 또는 리전으로 푸시하려면 다음 단계를 따르십시오.

#### 사전 요구 사항

AWS 이미지를 생성하셨습니다.

- 1. **Image Builder** 테이블에서 다른 리전에 업로드할 AWS 이미지를 선택합니다.
- 2. 노드 옵션 아이콘**(**예**:)** 에서 새 리전으로 **Shared**를 선택합니다. 새 지역으로의 마이그레이션 마법 사가 열립니다.
	- a. **Select region** 드롭다운 메뉴에서 이미지를 업로드할 리전 또는 영역을 선택합니다. kubevirt 를 클릭합니다.

이미지 상태가 **Ready** 상태가 되면 선택한 AWS 리전에 새 인스턴스를 시작할 수 있습니다.

검증

- 1. **Node** 옵션 아이콘**( procedure)** 을 클릭하고 AWS 리전을 선택하여 이미지를 시작합니다.
- 2. 이미지 빌더 테이블에는 새 리전 또는 지역에 공유한 이미지 또는 이미지 빌드 상태가 표시됩니 다.

추가 리소스

● AWS EC2에서 AWS용 [사용자](#page-19-0) 지정 RHEL 시스템 이미지 시작

# <span id="page-22-0"></span>7장. RHEL 시스템 이미지 생성 및 RED HAT IMAGE BUILDER를 사 용하여 MICROSOFT AZURE에 업로드

Red Hat Image Builder를 사용하여 사용자 지정 RHEL 시스템 이미지를 생성하고 해당 이미지를 Microsoft Azure 클라우드 대상 환경에 업로드할 수 있습니다. 그런 다음 Microsoft Azure 클라우드 계정 과 공유한 이미지에서 VM(가상 머신)을 생성할 수 있습니다.

# <span id="page-22-1"></span>7.1. MICROSOFT AZURE CLOUD에 이미지를 푸시하도록 RED HAT IMAGE BUILDER 인증

Microsoft Azure 클라우드에 이미지를 푸시할 수 있도록 Red Hat 이미지 빌더에 권한을 부여합니다. 이를 위해 다음을 수행해야 합니다.

- Red Hat Image Builder를 테넌트 GUID에 대한 인증된 애플리케이션으로 구성
- **Contributor** 의 역할을 하나 이상의 리소스 그룹에 지정합니다. Red Hat Image Builder를 인증된 애플리케이션으로 인증하려면 다음 단계를 따르십시오.

#### 사전 요구 사항

- Microsoft Azure에 생성된 [서브스크립션](https://portal.azure.com/#create/Microsoft.StorageAccount) 계정이 있습니다.
- Azure Portal에 기존 리소스 그룹이 있습니다.
- **User Access Administrator** 역할 권한이 있어야 합니다.
- Microsoft Azure 구독에는 **Microsoft.Storage** 및 **Microsoft.Compute** 가 리소스 공급자로 설정 되어 있습니다.

- 1. 브라우저에서 Red Hat Image [Builder](https://console.redhat.com/insights/image-builder/landing) 에 액세스합니다. Red Hat Image Builder 대시보드가 나타납니다.
- 2. 이미지 생성을 클릭합니다. 이미지 생성 대화 마법사가 열립니다.
- 3. 이미지 출력 페이지에서 다음 단계를 완료합니다.
	- a. 릴리스 목록에서 사용할 릴리스를 선택합니다. 예를 들어 RHEL(Red Hat Enterprise Linux)을 선택합니다.
	- b. 대상 환경 선택옵션에서 **Microsoft Azure** 를 선택합니다. 다음을 클릭합니다.
- 4. 대상 환경 Microsoft Azure창에서 Red Hat Image Builder를 인증된 애플리케이션으로 추가하 려면 다음 단계를 완료합니다.
	- a. 테넌트 GUID 를 삽입합니다. 이미지 빌더에서 테넌트 GUID 가 올바르게 포맷되고 Authorize Image Builder 버튼을 사용 할 수 있는지 확인합니다.
	- b. Authorize Image Builder 를 클릭하여 Red Hat Image Builder를 승인하여 Microsoft Azure 클라우드에 이미지를 푸시합니다. 이렇게 하면 Microsoft Azure 포털로 리디렉션됩니다.
- i. 자격 증명을 사용하여 로그인합니다.
- ii. 요청한 권한 수락 을 클릭합니다.
- c. Red Hat Image Builder가 테넌트에 대해 권한이 부여되었는지 확인합니다.
	- i. Azure Active Directory 를 검색하고 왼쪽 메뉴에서 Enterprise 애플리케이션을 선택합 니다.
	- ii. Red Hat Image Builder를 검색하고 권한이 있는지 확인합니다.
- d. 이 Enterprise 애플리케이션을 리소스 그룹에 기여하는 것으로 추가합니다.
	- i. 검색 모음에서 리소스 그룹을 입력하고 Services.에서 첫 번째 항목을 선택합니다. 이렇 게 하면 리소스 그룹 대시보드로 리디렉션됩니다.
	- ii. 리소스 그룹을 선택합니다.
	- iii. 왼쪽 메뉴에서 액세스 제어**(IAM)** 를 클릭하여 Red Hat Image Builder애플리케이션이 리 소스 그룹에 액세스할 수 있도록 권한을 추가합니다.
	- iv. 메뉴에서 Role assignments (역할 할당) 탭을 클릭합니다.
	- v. **+**추가를 클릭합니다.
	- vi. 드롭다운 메뉴에서 역할 할당 추가를선택합니다. 왼쪽에 메뉴가 나타납니다.
	- vii. 다음 세부 정보를 삽입합니다.
		- A. role: 기여자 역할 할당
		- B. 사용자, 그룹, 서비스 주체에 대한 액세스 권한을 할당합니다. 멤버 추가: **+Select members** 를 클릭하고 검색 상자에 Red Hat 을 입력합니다. Enter를 누릅니다.
		- C. 선택: **Red Hat Image Builder** 애플리케이션

이제 Red Hat Image Builder 애플리케이션이 Microsoft Azure 클라우드에 이미지를 푸시할 수 있는 권한 이 부여되었습니다.

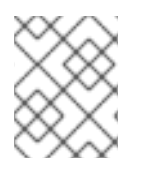

#### 참고

사용자가 리소스 그룹에 애플리케이션을 추가할 수 있지만 계정 관리자가 **IAM** 이미지에 공유 애플리케이션을 추가하지 않는 한 애플리케이션은 리소스를 찾을 수 없습니다.

#### 검증

● 메뉴에서 Role assignments (역할 할당) 탭을 클릭합니다. Red Hat Image Builder 세트를 선택한 리소스 그룹 의 기여자 로 설정된 것을 확인할 수 있습니다.

추가 리소스

Azure Portal을 사용하여 Azure [Resource](https://docs.microsoft.com/en-us/azure/azure-resource-manager/management/manage-resource-groups-portal) Manager 리소스 그룹 관리

<span id="page-23-0"></span>7.2. 이미지 빌더를 사용하여 MICROSOFT AZURE용 사용자 지정 RHEL 시스 템 이미지 생성

Microsoft Azure에 이미지를 푸시하도록 Image Builder를 승인한 후 Image Builder를 사용하여 사용자 지 정 시스템 이미지를 만들고 해당 이미지를 Microsoft Azure에 업로드합니다. 이를 위해 다음 단계를 수행 하십시오.

#### 사전 요구 사항

- Azure [스토리지](https://portal.azure.com/#create/Microsoft.StorageAccount) 계정 을 생성했습니다.
- 스토리지 계정이 생성되어 있습니다.
- Microsoft Azure에 이미지를 푸시할 수 있는 이미지 빌더가 [부여되었습니다](https://access.redhat.com/documentation/en-us/red_hat_enterprise_linux/8/html/uploading_a_customized_rhel_system_image_to_cloud_environments/creating-and-uploading-customized-rhel-system-image-to-azure-using-image-builder#authorizing-image-builder-to-push-images-to-microsoft-azure-cloud_creating-and-uploading-customized-rhel-system-image-to-azure-using-image-builder). Microsoft Azure Cloud에 이미지를 푸시하려면 Red Hat Image Builder 인증을 참조하십시오.

#### 절차

- 1. 대상 환경 Microsoft Azure창에서 다음 단계를 완료합니다.
	- a. 테넌트 GUID 를 입력합니다. Azure Active Directory 애플리케이션에서 테넌트 ID를 찾을 수 있습니다.
	- b. 서브스크립션 ID: Microsoft Azure 콘솔에 액세스하여 서브스크립션 ID 계정을 찾을 수 있습 니다.
	- c. 리소스 그룹:은 Microsoft Azure Portal에 리소스 그룹의 이름입니다. 다음을 클릭합니다.
- 2. 등록 페이지에서 사용할 등록 유형을 선택합니다. 다음 옵션 중에서 선택할 수 있습니다.
	- Red Hat으로 이미지를 등록 Red Hat에 이미지 인스턴스, 서브스크립션 및 통찰력을 등록 및 연결합니다. 첫 부팅 시 활성화 키 및 레지스터 시스템을 포함하는 방법에 대한 자세한 내용은 Red Hat Image Builder를 사용한 포함 [서브스크립션으로](https://access.redhat.com/documentation/en-us/red_hat_enterprise_linux/8/html/uploading_a_customized_rhel_system_image_to_cloud_environments/creating-a-customized-system-image-with-an-embed-subscription-using-image-builder_uploading-a-customized-rhel-system-image-to-cloud-environment) 사용자 지정 시스템 이미지 생성을 참조하십시오.
	- 이미지 인스턴스만 등록 Red Hat을 통해 이미지 인스턴스 및 서브스크립션만 등록 및 연결 합니다.
	- 나중에 등록 이미지 생성 후 시스템을 등록합니다. 다음을 클릭합니다.
- 3. 선택 사항: 패키지 페이지에서 이미지에 패키지를 추가합니다. Red Hat Image Builder를 사용하여 이미지 생성 중 패키지 추가를 [참조하십시오](https://access.redhat.com/documentation/en-us/red_hat_enterprise_linux/8/html/uploading_a_customized_rhel_system_image_to_cloud_environments/adding-packages-during-image-creation).
- 4. 이름 이미지 페이지에서 이미지이름을 입력하고 다음을 클릭합니다. 이름을 입력하지 않으면 UUID로 생성한 이미지를 찾을 수 있습니다.
- 5. 검토 페이지에서 이미지 생성에 대한 세부 정보를 검토하고 이미지 생성 생성을 클릭합니다. 이미지 생성 마법사에서 단계를 완료하면 Image Builder 대시보드가 표시됩니다.

Red Hat Image Builder는 **x86\_64** 아키텍처에 대한 RHEL Azure Disk Image 이미지의 작성을 시 작하여 지정한 리소스 그룹 계정에 업로드하고 **Azure** Image를 생성합니다.

Red Hat Image Builder Images 대시보드가 열립니다. 이미지 UUID ,클라우드 대상 환경, 이미지 OS 릴리스 및 이미지생성 상태와 같은 세부 정보를 확인할 수 있습니다. 상태가 Ready 이면 Azure Disk Image가 지정된 계정과 공유됩니다.

대시보드에서 이미지 UUID ,클라우드 대상 환경, 이미지 OS 릴리스 및 이미지 생성 상태와 같은 세부 정보를 볼 수 있습니다.

가능한 상태:

- 보류 중: 이미지 업로드 및 클라우드 등록이 처리됩니다.
- 진행 중: 이미지 업로드 및 클라우드 등록이 진행 중입니다.
- 준비: 이미지 업로드 및 클라우드 등록 완료
- 실패: 이미지 업로드 및 클라우드 등록이 실패했습니다.

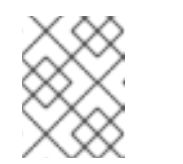

#### 참고

이미지 빌드, 업로드 및 클라우드 등록 프로세스를 완료하는 데 최대 10분이 걸 릴 수 있습니다.

#### 검증

● 이미지 상태가 Ready 인지 확인합니다. 즉, 이미지 업로드 및 클라우드 등록이 성공적으로 완료되 었습니다.

#### 추가 리소스

Azure Active [Directory](https://docs.microsoft.com/en-us/azure/active-directory/fundamentals/active-directory-how-to-find-tenant) 테넌트 ID를 찾는 방법

<span id="page-25-0"></span>7.3. MICROSOFT AZURE 계정에서 사용자 정의 RHEL 시스템 이미지에 액세 스

이미지를 빌드하고 업로드하고 클라우드 등록 프로세스 상태가 Ready 로 표시되면 Microsoft Azure 계 정에서 Azure Disk 이미지에 액세스할 수 있습니다.

#### 사전 요구 사항

Microsoft Azure [대시보드에](https://portal.azure.com/#home) 액세스할 수 있습니다.

#### 절차

[Microsoft](https://portal.azure.com/#home) Azure 대시보드에 액세스하여 리소스 그룹 페이지로 이동합니다.  $\bullet$ 

#### 검증

1. Microsoft Azure 계정에 액세스한 후 지정한 리소스 그룹 계정과 이미지가 성공적으로 공유되었 음을 확인할 수 있습니다.

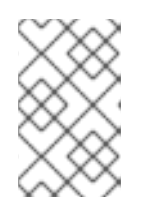

#### 참고

이미지가 여기에 표시되지 않으면 업로드 프로세스에 문제가 있을 수 있습니다. Red Hat Image Builder 대시보드로 돌아가서 이미지가 Ready 로 표시되어 있는지 확인합니다.

### <span id="page-25-1"></span>7.4. AZURE 계정과 공유하는 RHEL 시스템 이미지에서 VM 생성

Red Hat Image Builder를 사용하여 Microsoft Azure Cloud 계정과 공유한 이미지에서 VM(가상 머신)을 생성할 수 있습니다.

#### 사전 요구 사항

- Microsoft [AzureStorage](https://portal.azure.com/#create/Microsoft.StorageAccount) 계정이 생성되어 있어야 합니다.
- Microsoft Azure Cloud 계정에 필요한 이미지를 업로드해야 합니다.

- 1. **+ Create VM** 을 클릭합니다. Create a virtual machinedashboard로 리디렉션됩니다.
- 2. 기본 탭에서 프로젝트 세부 정보, 서브스크립션 및 리소스 그룹이 미리 설정되어 있습니다. 선택 사항: 새 리소스 그룹을 생성하려면 다음을 수행합니다.
	- a. **Create new** (새 만들기)를 클릭합니다. 리소스 그룹 이름 컨테이너를 만들 것인지 묻는 메시지가 팝업됩니다.
	- b. 이름을 입력하고 확인을 클릭합니다. 이미 미리 설정된 리소스 그룹을 유지하려면 다음을 수행하십시오.
- 3. 인스턴스 세부 정보 에서 다음을 삽입합니다.
	- a. 가상 머신 이름
	- b. 리전
	- c. Image
	- d. 크기: 요구 사항에 더 적합한 VM 크기를 선택합니다. 나머지 필드는 기본값과 동일하게 유지합니다.
- 4. 관리자 계정 에서 다음 세부 정보를 입력합니다.
	- a. 계정 관리자의 이름입니다.The name of the account administrator.
	- b. SSH 공개 키 소스: 드롭다운 메뉴에서 새 키 쌍 생성을선택합니다.
	- c. 키 쌍 이름: 키 쌍의 이름을 삽입합니다.
- 5. 인바운드 포트 규칙에서 다음을 수행합니다.
	- a. 공용 인바운드 포트: 선택한 포트 허용을 선택합니다.
	- b. 인바운드 포트: 기본 설정 SSH (22) 를 사용합니다.
- 6. 검토 **+** 생성을 클릭합니다. Review + create탭으로 리디렉션됩니다. 검증이 통과되었다는 확인 메시지가 표시됩니다.
- 7. 세부 사항을 검토하고 생성을 클릭합니다. 옵션을 변경하려면 이전 을 클릭합니다.
- 8. Creates New Key Pair(새 키 쌍 생성) 팝업이 열립니다. 개인 키 다운로드를 클릭하고 리소스를 생성합니다. 키 파일을 *yourKey*.pem 파일 형식으로 저장합니다.
- 9. 배포가 완료된 후 리소스로 이동을 클릭합니다. VM 세부 정보를 사용하여 새 창에서 리디렉션됩니다.
- 10. 페이지 오른쪽 상단에 있는 공용 IP 주소를 선택하고 클립보드에 복사합니다.

### 검증

생성한 가상 머신에 연결할 SSH 연결을 생성합니다. 이를 위해 다음 단계를 수행하십시오.

- 1. 터미널을 엽니다.
- 2. 프롬프트에서 가상 머신에 대한 SSH 연결을 엽니다. IP 주소를 VM의 하나로 바꾸고 **.pem** 파일의 경로를 키 파일이 다운로드한 경로로 바꿉니다.

# ssh -i <yourKey.pem file location> <username>@<IP\_address>

- 사용자 이름을 추가하고 IP 주소를 VM의 IP 주소로 바꿉니다.
- *.pem* 파일의 경로를 키 파일을 다운로드한 경로로 바꿉니다. 예를 들어 다음과 같습니다.

# ssh -i ./Downloads/yourKey.pem azureuser@10.111.12.123

3. 계속해서 연결하려는지 확인해야 합니다. 계속하려면 **yes** 를 입력합니다. 결과적으로 Azure Storage 계정과 공유한 출력 이미지가 시작되고 프로비저닝할 준비가 되었습 니다.

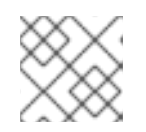

#### 참고

기본 사용자는 **azureuser** 이고 암호는 **azureuser** 입니다.

# <span id="page-28-0"></span>8장. RED HAT IMAGE BUILDER를 사용하여 사용자 지정된 RHEL 시스템 이미지 생성 및 업로드

Red Hat Image Builder를 사용하여 사용자 지정 RHEL 시스템 이미지를 생성하고 해당 이미지를 GCP(Google Cloud Platform) 대상 환경에 업로드할 수 있습니다.

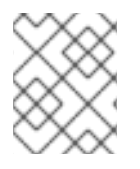

#### 참고

**gcloud** CLI 툴을 사용하는 경우에만 GCP 환경에서 Image Builder 툴로 생성한 이미지를 배포할 수 있습니다.

# <span id="page-28-1"></span>8.1. RED HAT IMAGE BUILDER를 사용하여 사용자 지정된 GOOGLE CLOUD PLATFORM용 RHEL 시스템 이미지 생성

Red Hat Image Builder를 사용하여 사용자 지정 시스템 이미지를 생성하고 해당 이미지를 Google Cloud Platform에 업로드할 수 있습니다. 그런 다음 업로드한 이미지에서 인스턴스를 시작할 수 있습니다.

사전 요구 사항

- 이미지를 공유할 수 있는 유효한 Google 계정이 있습니다.
- Red Hat 계정이 있어야 합니다. 액세스 [포털](https://access.redhat.com/).
- Red Hat Image [Builder](https://console.redhat.com/insights/image-builder/landing) 에 액세스할 수 있습니다.

- 1. 브라우저에서 Red Hat Image [Builder](https://console.redhat.com/insights/image-builder/landing) 에 액세스합니다. Red Hat Image Builder 대시보드가 나타납니다.
- 2. 이미지 생성을 클릭합니다. 이미지 생성 대화 마법사가 열립니다.
- 3. 이미지 출력 페이지에서 다음 단계를 완료합니다.
	- a. 드롭다운 메뉴에서 Release: Red Hat Enterprise Linux (RHEL)를 선택합니다.
	- b. 대상 환경 선택옵션에서 **Google Cloud Platform** 을 선택합니다. 다음을 클릭합니다.
- 4. 대상 환경- Google Cloud Platform창에서 이미지를 공유할 유효한 계정 유형을 선택합니다 (Google 계정, 서비스 계정 또는 도메인 이름).
	- Google 계정: Google Cloud와 상호 작용하는 Google 계정(예: **alice@gmail.com** ).
	- 서비스 계정: 애플리케이션 계정(예 **:** myapp@appspot.gserviceaccount.com)
	- Google 그룹: 이름이 지정된 Google 계정 및 서비스 계정 컬렉션입니다(예: **admins@example.com** ).
	- Google Workspace domain/Cloud ID 도메인: 이름이 지정된 조직의 모든 Google 계정의 가 상 그룹입니다. 예를 들어 도메인 이름 **mycompany.com**.
- 5. 선택한 대상 환경 유형에 따라 계정 이메일 주소 또는 도메인 이름을 입력합니다.

다음을 클릭합니다.

- 6. 등록 페이지에서 사용할 등록 유형을 선택합니다. 다음 옵션 중에서 선택할 수 있습니다.
	- Red Hat으로 이미지를 등록 Red Hat에 이미지 인스턴스, 서브스크립션 및 통찰력을 등록 및 연결합니다. 첫 부팅 시 활성화 키 및 레지스터 시스템을 포함하는 방법에 대한 자세한 내용은 Red Hat Image Builder를 사용한 포함 [서브스크립션으로](https://access.redhat.com/documentation/en-us/red_hat_enterprise_linux/8/html/uploading_a_customized_rhel_system_image_to_cloud_environments/creating-a-customized-system-image-with-an-embed-subscription-using-image-builder_uploading-a-customized-rhel-system-image-to-cloud-environment) 사용자 지정 시스템 이미지 생성을 참조하십시오.
	- 이미지 인스턴스만 등록 Red Hat을 통해 이미지 인스턴스 및 서브스크립션만 등록 및 연결 합니다.
	- 나중에 등록 이미지 생성 후 시스템을 등록합니다. 다음을 클릭합니다.
- 7. 선택 사항: 패키지 페이지에서 이미지에 패키지를 추가합니다. Red Hat Image Builder를 사용하여 이미지 생성 중 패키지 추가를 [참조하십시오](https://access.redhat.com/documentation/en-us/red_hat_enterprise_linux/8/html/uploading_a_customized_rhel_system_image_to_cloud_environments/adding-packages-during-image-creation).
- 8. 이름 이미지 페이지에서 이미지이름을 입력하고 다음을 클릭합니다. 이름을 입력하지 않으면 UUID로 생성한 이미지를 찾을 수 있습니다.
- 9. 검토 페이지에서 이미지 생성에 대한 세부 정보를 검토하고 이미지 생성 생성을 클릭합니다. 이미지 생성 마법사에서 단계를 완료하면 Image Builder 대시보드가 표시됩니다.

Red Hat Image Builder는 **x86\_64** 아키텍처에 대한 RHEL 이미지를 작성하고 Google Cloud Platform에 업로드하기 시작합니다. 그런 다음 이미지를 지정한 계정과 공유합니다.

대시보드에서 이미지 UUID, 클라우드 대상 환경, 이미지 OS 릴리스 및 이미지 생성 상태와 같은 세부 정보를 볼 수 있습니다. 새 이미지가 Status 열에 Ready 상태가 표시되면 Red Hat Image Builder는 지정된 계정과 이미지를 공유합니다.

가능한 상태:

- 보류 중: 이미지 업로드 및 클라우드 등록이 처리됩니다.
- 진행 중: 이미지 업로드 및 클라우드 등록이 진행 중입니다.
- 준비: 이미지 업로드 및 클라우드 등록 완료
- 실패: 이미지 업로드 및 클라우드 등록이 실패했습니다.

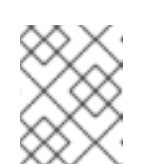

참고

이미지 빌드, 업로드 및 클라우드 등록 프로세스를 완료하는 데 최대 10분이 걸 릴 수 있습니다.

#### 검증

- Images Dashboard에서 상태를 확인합니다. 이미지 이름을 클릭하여 세부 정보를 확장하고 표시 합니다.
	- Ready 상태는 이미지가 성공적으로 생성되어 Google 계정과 공유되었음을 나타냅니다.
		- 또한 창에는 이미지가 만료될 때까지의 일 수가 표시됩니다.
	- 이미지가 공유되고 있는 계정을 확인할 수 있습니다.

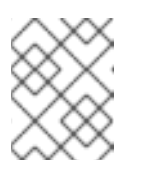

이미지 아티팩트는 14일 동안 저장되며 그 후에는 만료됩니다. 손실되지 않도 록 이미지를 계정에 전송하십시오.

### <span id="page-30-0"></span>8.2. GCE 이미지를 사용하여 VM 인스턴스 생성

참고

이미지가 빌드되고 업로드되고 클라우드 등록 프로세스 상태가 Ready 로 표시되면 GCE 이미지를 사용하 여 가상 머신(VM) 인스턴스를 생성할 수 있습니다.

#### 사전 요구 사항

- 생성한 이미지의 UUID(Universally unique identifier)가 있습니다.
- Image-builder 서비스 API 엔드포인트에 액세스할 수 있습니다.
- Google Cloud [Platform](https://console.cloud.google.com/iam-admin/settings) 에서 프로젝트 세부 정보에 액세스할 수 있습니다.
- 브라우저에서 [Google](https://shell.cloud.google.com/?show=terminal) Cloud Shell 에 액세스할 수 있습니다.

- 1. Red Hat Image Builder 대시보드에서 생성한 이미지의 이미지 UUID 를 복사합니다.
- 2. /composeId} API [엔드포인트에](https://console.redhat.com/docs/api/image-builder#operations-default-GetComposeStatus) 액세스합니다.
- 3. Try it Out (로그아웃 사용) 버튼을 클릭하여 composeId 문자열 경로를 활성화합니다.
- 4. API 엔드포인트의 **composes/{composeId}** 필드에 UUID 를 입력합니다.
- 5. Execute 를 클릭합니다. API 엔드포인트는 응답 본문에 응답을 생성합니다. 예를 들면 다음과 같 습니다.

```
{
 "image_status": {
  "status": "success",
  "upload_status": {
    "options": {
     "image_name": "composer-api-03f0e19c-0050-4c8a-a69e-88790219b086",
     "project_id": "red-hat-image-builder"
   },
    "status": "success",
    "type": "gcp"
  }
 }
}
```
- 6. 응답 본문 필드에서 *image\_name* 및 *project\_id* 를 복사하여 Google Cloud Platform 환경에서 이 미지에 액세스합니다.
- 7. 브라우저에서 [Google](https://shell.cloud.google.com/?show=terminal) Cloud Shell 에 액세스합니다.
- 8. Google Cloud Platform 프로젝트 ID 를 기본 GCP [프로젝트로](https://console.cloud.google.com/iam-admin/settings) 설정합니다. Google Cloud Platform 대시 보드에 액세스하여 프로젝트의 제품 ID를 확인할 수 있습니다.

\$ gcloud config set project *PROJECT\_ID*

- 9. Authorize Cloud Shell창 프롬프트에서 **Authorize** 를 클릭하여 자격 증명이 필요한 이후의 호출 을 허용합니다.
- 10. Google Cloud Shell에서 gcloud 명령을 사용하여 이미지로 VM 인스턴스를 생성합니다.

\$ gcloud compute instances create *INSTANCE\_NAME* \ --image-project *PROJECT\_ID\_FROM\_RESPONSE* \ --image *IMAGE\_NAME* \ --zone *GCP\_ZONE*

다음과 같습니다.

- *INSTANCE\_NAME* 은 인스턴스에 제공한 이름입니다.
- **PROJECT\_ID\_FROM\_RESPONSE 는 응답 본문에** 의해 생성된 project\_id 입니다.
- *IMAGE\_NAME* 은 응답 본문에서 생성한 *image\_name* 입니다.
- *GCP\_ZONE* 은 인스턴스가 생성될 GCP 영역입니다.

#### 검증

1. Compute Engine이 VM을 생성했는지 확인합니다.

\$ gcloud compute instances describe *INSTANCE\_NAME*

2. SSH를 통해 VM 인스턴스에 연결합니다.

\$ gcloud compute ssh --project=*PROJECT\_ID* --zone=*ZONE INSTANCE\_NAME*

#### 추가 리소스

- [Google](https://cloud.google.com/shell/docs/) Cloud Shell 설명서
- 기본 [리전](https://cloud.google.com/compute/docs/gcloud-compute/#set_default_zone_and_region_in_your_local_client) 및 영역

#### <span id="page-31-0"></span>8.3. GCE 이미지를 프로젝트 그룹에 복사

이미지가 빌드되고 업로드되고 클라우드 등록 프로세스 상태가 Ready로 표시되면 GCE 이미지를 사용하 여 가상 머신(VM) 인스턴스를 생성할 수 있습니다.

#### 사전 요구 사항

- 생성한 이미지의 범용 고유 식별자(UUID)입니다.
- Image-builder 서비스 API 엔드포인트에 액세스합니다.
- 브라우저에서 [Google](https://shell.cloud.google.com/?show=terminal) Cloud Shell 에 액세스할 수 있습니다.

- 1. Image Builder 대시보드에서 생성한 이미지의 UUID 이미지를 복사합니다.
- 2. /composeId} API [엔드포인트에](https://console.redhat.com/docs/api/image-builder#operations-default-GetComposeStatus) 액세스합니다.
- 3. Try it Out (로그아웃 사용) 버튼을 클릭하여 composeId 문자열 경로를 활성화합니다.
- 4. API 엔드포인트의 **composes/{composeId}** 필드에 UUID 를 입력합니다.
- 5. Execute 를 클릭합니다. API 엔드포인트는 응답 본문에 응답을 생성합니다. 예를 들면 다음과 같 습니다.

```
{
 "image_status": {
  "status": "success",
  "upload_status": {
    "options": {
     "image_name": "composer-api-03f0e19c-0050-4c8a-a69e-88790219b086",
     "project_id": "red-hat-image-builder"
    },
    "status": "success",
    "type": "gcp"
  }
 }
}
```
6. 응답 본문 필드에서 *image\_name* 및 *project\_id* 를 복사하여 Google Cloud Platform 환경에서 이 미지에 액세스합니다. 응답 본문에서:

"image\_name": "composer-api-03f0e19c-0050-4c8a-a69e-88790219b086", "project\_id": "red-hat-image-builder"

- 7. 브라우저에서 [Google](https://shell.cloud.google.com/?show=terminal) Cloud Shell 에 액세스합니다.
- 8. Google Cloud Platform 프로젝트 ID 를 기본 GCP [프로젝트로](https://console.cloud.google.com/iam-admin/settings?orgonly=true&project=cockpituous&supportedpurview=organizationId) 설정합니다. Google Cloud Platform 대시 보드에 액세스하여 프로젝트의 제품 ID를 확인할 수 있습니다.

\$ gcloud config set project *PROJECT\_ID*

- 9. Authorize Cloud Shell창 프롬프트에서 Authorize 를 클릭하여 자격 증명이 필요한 이후의 호출 을 허용합니다.
- 10. gcloud 명령을 사용하여 프로젝트에 이미지를 복사합니다.

\$ gcloud compute images create *MY\_IMAGE\_NAME* \ --source-image-project red-hat-image-builder \ --source-image *IMAGE\_NAME*

다음과 같습니다.

- MY IMAGE NAME 은 인스턴스에 지정한 이름입니다.
- **Red-hat-image-builder는 응답 본문에** 의해 생성된 project\_id 입니다.
- *IMAGE\_NAME* 은 응답 본문에서 생성한 *image\_name* 입니다.

### 검증

이미지가 프로젝트에 성공적으로 복사되었는지 확인합니다.

- [Compute](https://console.cloud.google.com/compute/images) Engine / Images 섹션에 액세스하여 Google Cloud Platform UI 사용.
- [Google](https://shell.cloud.google.com/?show=terminal) Cloud Shell 에서 명령을 실행하여 **gcloud** 툴 사용:

\$ gcloud compute images list --no-standard-images

#### 추가 리소스

I

● [Google](https://cloud.google.com/shell/docs/) Cloud Shell 설명서

# <span id="page-34-0"></span>9장. 사용자 지정된 RHEL VMDK 시스템 이미지를 VSPHERE에 생 성 및 업로드

Red Hat Image Builder를 사용하여 사용자 지정 RHEL 시스템 이미지를 생성하고 해당 이미지를 VMware vSphere 클라이언트에 업로드할 수 있습니다.

<span id="page-34-1"></span>9.1. 이미지 빌더를 사용하여 사용자 지정된 RHEL VMDK 시스템 이미지 생성

Red Hat Image Builder를 사용하여 사용자 지정 시스템 이미지를 생성하고 해당 이미지를 VMware vSphere 클라이언트에 업로드할 수 있습니다.

- 1. 브라우저에서 Red Hat Image [Builder](https://console.redhat.com/insights/image-builder/landing) 에 액세스합니다. Red Hat Image Builder 대시보드가 나타납니다.
- 2. 이미지 생성을 클릭합니다. 이미지 생성 대화 마법사가 열립니다.
- 3. 이미지 출력 페이지에서 다음 단계를 완료합니다.
	- a. 릴리스 목록에서 사용할 릴리스를 선택합니다. 예를 들어 RHEL(Red Hat Enterprise Linux)을 선택합니다.
	- b. Select target environments (대상 환경 선택) 옵션에서 **VMWare** 을 선택합니다. 다음을 클릭합니다.
- 4. 등록 페이지에서 사용할 등록 유형을 선택합니다. 다음 옵션 중에서 선택할 수 있습니다.
	- Red Hat으로 이미지를 등록 Red Hat에 이미지 인스터스, 서브스크립션 및 통찰력을 등록 및 연결합니다. 첫 부팅 시 활성화 키 및 레지스터 시스템을 포함하는 방법에 대한 자세한 내용은 Red Hat Image Builder를 사용한 포함 [서브스크립션으로](https://access.redhat.com/documentation/en-us/red_hat_enterprise_linux/8/html/uploading_a_customized_rhel_system_image_to_cloud_environments/creating-a-customized-system-image-with-an-embed-subscription-using-image-builder_uploading-a-customized-rhel-system-image-to-cloud-environment) 사용자 지정 시스템 이미지 생성을 참조하십시오.
	- 이미지 인스턴스만 등록 Red Hat을 통해 이미지 인스턴스 및 서브스크립션만 등록 및 연결 합니다.
	- 나중에 등록 이미지 생성 후 시스템을 등록합니다. 다음을 클릭합니다.
- 5. 선택 사항: 패키지 페이지에서 이미지에 패키지를 추가합니다. Red Hat Image Builder를 사용하여 이미지 생성 중 패키지 추가를 [참조하십시오](https://access.redhat.com/documentation/en-us/red_hat_enterprise_linux/8/html/uploading_a_customized_rhel_system_image_to_cloud_environments/adding-packages-during-image-creation).
- 6. 이름 이미지 페이지에서 이미지이름을 입력하고 다음을 클릭합니다. 이름을 입력하지 않으면 UUID로 생성한 이미지를 찾을 수 있습니다.
- 7. 검토 페이지에서 이미지 생성에 대한 세부 정보를 검토하고 이미지 생성 생성을 클릭합니다. 이미지 생성 마법사에서 단계를 완료하면 Image Builder 대시보드가 표시됩니다.
- 8. 새 이미지가 Status (상태) 열에 Ready 상태가 표시되면 Instance 열에서 Download .vmdk 를 클 릭합니다. .vmdk 이미지는 시스템에 저장되며 배포할 준비가 되었습니다.

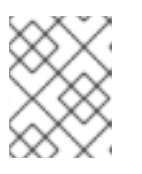

**.vmdk** 이미지는 6시간 동안 사용할 수 있으며 그 후에는 만료됩니다. 손실하지 않 도록 이미지를 다운로드해야 합니다.

### <span id="page-35-0"></span>9.2. VMWARE VSPHERE에 VMDK 이미지 업로드 및 배포

HTTP를 통해 **.vmdk** 이미지를 VMware vSphere에 업로드합니다.

#### 사전 요구 사항

- Image Builder를 사용하여 **.vmdk** 이미지를 생성했습니다.
- VMware vSphere에 액세스할 수 있습니다.

참고

#### 절차

- 1. vCenter에서 파일 업로드 를 클릭합니다. vCenter에 이미지를 업로드한 후 VM(가상 머신)에 배포할 수 있습니다.
- 2. VMWare에서 VM 생성에 권장되는 방법을 사용하여 가상 머신을 생성합니다.
- 3. New Virtual Machine(새 가상 머신) 마법사에서 새 VM을 생성하는 단계를 완료합니다. **.vmdk** 이미지가 올바르게 작동하려면 다음 사항이 필요합니다.
	- 하드웨어 사용자 지정 다계: VM을 만들 때 오른쪽 상단에 임는 장치 구성 버튼에서 기본 New Hard Disk를 삭제하고 드롭다운을 사용하여 기존 하드 디스크 디스크를 선택합니다.

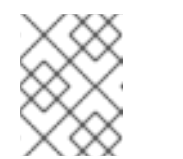

참고

생성한 디스크의 가상 장치 노드로 IDE 장치를 사용해야 합니다. 기본 SCSI 값 으로 인해 부팅 불가능한 가상 시스템이 생성됩니다.

● 준비 완료 단계: 세부 사항을 검토하고 완료 를 클릭하여 이미지를 생성합니다. 새 VM이 생성 및 vSphere Client에서 사용할 수 있습니다.

#### <span id="page-35-1"></span>9.3. CLOUD-INIT를 사용하여 VMDK 이미지에 대한 사용자 생성

VM에 로그인하려면 사용자 계정을 생성해야 합니다. 이를 위해 CLI의 단계를 수행합니다.

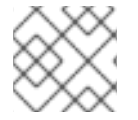

참고

GUI 마법사는 **cloud-init** 를 지원하지 않습니다.

#### 사전 요구 사항

- **govc** VMware CLI 도구 클라이언트를 구성하셨습니다.
	- **govc** VMware CLI 도구 클라이언트를 사용하려면 환경에서 다음 값을 설정해야 합니다.

GOVC\_URL GOVC\_DATACENTER GOVC\_FOLDER

GOVC\_DATASTORE GOVC\_RESOURCE\_POOL GOVC\_NETWORK

#### 절차

- 1. **.vmdk** 이미지를 다운로드한 디렉터리에 액세스합니다.
- 2. **metadata.yaml** 이라는 파일을 생성합니다. 이 파일에 다음 정보를 추가합니다.

instance-id: *cloud-vm* local-hostname: *vmname*

3. **userdata.yaml** 이라는 파일을 생성합니다. 파일에 다음 정보를 추가합니다.

#cloud-config users - name: admin sudo: "ALL=(ALL) NOPASSWD:ALL" ssh\_authorized\_keys: - ssh-rsa AAA...fhHQ== your.email@example.com

- **ssh\_authorized\_keys** 는 SSH 공개 키입니다. SSH 공개 키는 **~/.ssh/id\_rsa.pub** 에서 찾을 수 있습니다.
- 4. **metadata.yaml** 및 **userdata.yaml** 파일을 다음과 같이 **base64** 로 인코딩된 **gzip** 으로 압축한 환 경으로 내보냅니다. 다음 단계에서 사용됩니다.

export METADATA= $\$(gzip -c9 <$ metadata.yaml | { base64 -w0 2>/dev/null || base64; }) \ USERDATA=\$(gzip -c9 <userdata.yaml | { base64 -w0 2>/dev/null || base64; })

- 5. **metadata.yaml** 및 **userdata.yaml** 파일을 사용하여 vSphere에서 이미지를 시작합니다.
	- a. 의 **.vmdk** 이미지를 vSphere로 가져옵니다.

\$ govc import.vmdk ./composer-api.vmdk *foldername*

b. VSphere에 전원을 끄지 않고 VM을 생성합니다.

```
govc vm.create \
-net.adapter=vmxnet3 \
-m=4096 -c=2 -g=rhel8_64Guest \
-firmware=bios -disk="foldername/composer-api.vmdk" \
-disk.controller=ide -on=false \
vmname
```
c. VM을 변경하여 **ExtraConfig** 변수인 **cloud-init** 구성을 추가합니다.

govc vm.change -vm vmname \ -e guestinfo.metadata="\${METADATA}" \ -e guestinfo.metadata.encoding="gzip+base64" \ -e guestinfo.userdata="\${USERDATA}" \ -e guestinfo.userdata.encoding="gzip+base64"

d. VM의 전원을 켭니다.

govc vm.power -on *vmname*

e. VM IP 주소를 검색합니다.

HOST=\$(govc vm.ip *vmname*)

f. **cloud-init** 파일 구성에 지정된 user-data를 사용하여 VM에 SSH를 사용하여 로그인합니다.

\$ ssh *admin@HOST*

추가 리소스

- [govc](https://github.com/vmware/govmomi) 문서
- VMware [클라우드](https://cloudinit.readthedocs.io/en/latest/topics/datasources/vmware.html) init 22.2 문서

# <span id="page-38-0"></span>10장. RED HAT IMAGE BUILDER를 사용하여 사용자 지정된 RHEL 게스트 이미지 생성

Red Hat Image Builder를 사용하여 사용자 지정 RHEL 게스트 시스템 이미지를 생성할 수 있습니다. 그런 다음 이러한 이미지를 다운로드하여 요구 사항에 따라 이러한 게스트 이미지에서 가상 머신을 생성할 수 있습니다.

<span id="page-38-1"></span>10.1. 이미지 빌더를 사용하여 사용자 지정된 RHEL 게스트 시스템 이미지 생성

Red Hat Image Builder를 사용하여 사용자 지정된 RHEL 게스트 .qcow2 이미지를 만드는 단계를 따르십 시오.

- 1. 브라우저에서 Red Hat Image [Builder](https://console.redhat.com/insights/image-builder/landing) 에 액세스합니다. Red Hat Image Builder 대시보드로 리디렉션됩니다.
- 2. 이미지 생성을 클릭합니다. 이미지 생성 마법사가 열립니다.
- 3. 이미지 출력 페이지에서 다음 단계를 완료합니다.
	- a. 릴리스 목록에서 이미지를 생성하는 데 사용할 RHEL (Red Hat Enterprise Linux) 릴리스를 선택합니다.
	- b. Select target environments options에서 Virtualization Guest image를 선택합니다. 다음을 클릭합니다.
- 4. 등록 페이지에서 사용할 등록 유형을 선택합니다. 다음 옵션 중에서 선택할 수 있습니다.
	- a. Red Hat으로 이미지를 등록- Red Hat에 이미지 인스턴스, 서브스크립션 및 통찰력을 등록 및 연결합니다. 첫 부팅 시 활성화 키 및 레지스터 시스템을 포함하는 방법에 대한 자세한 내용은 Red Hat Image Builder를 사용한 포함 [서브스크립션으로](https://access.redhat.com/documentation/en-us/red_hat_enterprise_linux/8/html/uploading_a_customized_rhel_system_image_to_cloud_environments/creating-a-customized-system-image-with-an-embed-subscription-using-image-builder_uploading-a-customized-rhel-system-image-to-cloud-environment) 사용자 지정 시스템 이미지 생성을 참조하십시오.
	- b. 이미지 인스턴스만 등록 Red Hat을 통해 이미지 인스턴스 및 서브스크립션만 등록 및 연결 합니다.
	- c. 나중에 등록 이미지 생성 후 시스템을 등록합니다. 다음을 클릭합니다.
- 5. 선택 사항: 패키지 페이지에서 이미지에 패키지를 추가합니다. Red Hat Image Builder를 사용하여 이미지 생성 중 패키지 추가를 [참조하십시오](https://access.redhat.com/documentation/en-us/red_hat_enterprise_linux/8/html/uploading_a_customized_rhel_system_image_to_cloud_environments/adding-packages-during-image-creation).
- 6. 이름 이미지 페이지에서 이미지이름을 입력하고 다음을 클릭합니다. 이름을 입력하지 않으면 UUID로 생성한 이미지를 찾을 수 있습니다.
- 7. 검토 페이지에서 이미지 생성에 대한 세부 정보를 검토하고 이미지 생성 생성을 클릭합니다. 이미지 생성 마법사에서 단계를 완료하면 Image Builder 대시보드가 표시됩니다.
- 8. 새 이미지가 Status (상태) 열에 Ready 상태가 표시되면 Instance 열에서 Download .qcow2이 미지를 클릭합니다. .qcow2 이미지는 시스템에 저장되며 배포할 준비가 되었습니다.

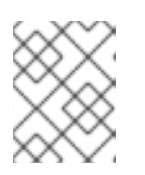

참고

**.qcow2** 이미지는 6시간 동안 사용할 수 있으며 그 후에는 만료됩니다. 손실하지 않 도록 이미지를 다운로드해야 합니다.

#### <span id="page-39-0"></span>10.2. 사용자 지정된 RHEL 게스트 시스템 이미지에서 가상 머신 생성

Red Hat Image Builder를 사용하여 생성한 qcow2 이미지에서 VM(가상 머신)을 생성할 수 있습니다.

#### 사전 요구 사항

● 이미지 빌더를 사용하여 .qcow2 이미지를 생성하고 다유로드했습니다.

#### 절차

- 1. .qcow2 이미지를 다운로드한 디렉터리에 액세스합니다.
- 2. **meta-data** 라는 파일을 생성합니다. 이 파일에 다음 정보를 추가합니다.

instance-id: nocloud local-hostname: vmname

3. **user-data** 라는 파일을 생성합니다. 파일에 다음 정보를 추가합니다.

#cloud-config user: admin password: password chpasswd: {expire: False} ssh\_pwauth: True ssh\_authorized\_keys: - ssh-rsa AAA...fhHQ== your.email@example.com

- **ssh\_authorized\_keys** 는 SSH 공개 키입니다. SSH 공개 키는 **~/.ssh/id\_rsa.pub** 에서 찾을 수 있습니다.
- 4. **genisoimage** 명령을 사용하여 **user-data** 및 **meta-data** 파일이 포함된 ISO 이미지를 생성합니 다.

# genisoimage -output cloud-init.iso -volid cidata -joliet -rock user-data meta-data

I: -input-charset not specified, using utf-8 (detected in locale settings) Total translation table size: 0 Total rockridge attributes bytes: 331 Total directory bytes: 0 Path table size(bytes): 10 Max brk space used 0 183 extents written (0 MB)

5. **virt-install** 명령을 사용하여 KVM 게스트 이미지에서 새 VM을 생성합니다. VM 이미지에 대한 첨 부 파일로 4단계에서 생성한 ISO 이미지를 포함합니다.

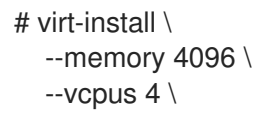

```
--name myvm \
--disk composer-api.qcow2,device=disk,bus=virtio,format=qcow2 \
--disk cloud-init.iso,device=cdrom \
--os-variant rhel8.5 \
--virt-type kvm \
--graphics none \
--import
```
다음과 같습니다.

- --graphics none 헤드리스 RHEL 가상 머신임을 나타냅니다.
- --vCPUs 4 가상 CPU 4를 사용함을 나타냅니다.
- --memory 4096 4096MB의 RAM을 사용함을 나타냅니다.
- 6. VM 설치가 시작됩니다.

Starting install... Connected to domain myvm ... [ OK ] Started Execute cloud user/final scripts. [ OK ] Reached target Cloud-init target. Red Hat Enterprise Linux 8.5 (Ootpa) Kernel 4.18.0-221.el8.x86\_64 on an x86\_64

추가 리소스

명령줄 [인터페이스를](https://access.redhat.com/documentation/en-us/red_hat_enterprise_linux/8/html/configuring_and_managing_virtualization/getting-started-with-virtualization-in-rhel-8_configuring-and-managing-virtualization#assembly_creating-virtual-machines_virt-getting-started) 사용하여 가상 머신 생성

# <span id="page-41-0"></span>11장. RED HAT IMAGE BUILDER를 사용하여 사용자 지정된 RHEL 베어 메탈 이미지 생성

Red Hat Image Builder를 사용하여 사용자 지정 RHEL ISO 시스템 이미지를 생성할 수 있습니다. 그런 다 음 이러한 이미지를 다운로드하여 요구 사항에 따라 베어 메탈 시스템에 설치할 수 있습니다.

### <span id="page-41-1"></span>11.1. 이미지 빌더를 사용하여 사용자 지정된 RHEL ISO 시스템 이미지 생성

Red Hat Image Builder를 사용하여 사용자 지정 RHEL .iso 이미지를 만드는 단계를 따르십시오.

#### 절차

- 1. 브라우저에서 Red Hat Image [Builder](https://console.redhat.com/insights/image-builder/landing) 에 액세스합니다. Red Hat Image Builder 대시보드가 열립니다.
- 2. 이미지 생성을 클릭합니다. 이미지 생성 대화 마법사가 열립니다.
- 3. 이미지 출력 페이지에서 다음 단계를 완료합니다.
	- a. 릴리스 목록에서 사용할 릴리스를 선택합니다. 예를 들어 RHEL(Red Hat Enterprise Linux)을 선택합니다.
	- b. Select target environments (대상 환경 선택) 옵션에서 Bare metal Installer를 선택합니다. 다음을 클릭합니다.
- 4. 등록 페이지에서 사용할 등록 유형을 선택합니다. 다음 옵션 중에서 선택할 수 있습니다.
	- Red Hat으로 이미지를 등록 Red Hat에 이미지 인스턴스, 서브스크립션 및 통찰력을 등록 및 연결합니다. 첫 부팅 시 활성화 키 및 레지스터 시스템을 포함하는 방법에 대한 자세한 내용은 Red Hat Image Builder를 사용한 포함 [서브스크립션으로](https://access.redhat.com/documentation/en-us/red_hat_enterprise_linux/8/html/uploading_a_customized_rhel_system_image_to_cloud_environments/creating-a-customized-system-image-with-an-embed-subscription-using-image-builder_uploading-a-customized-rhel-system-image-to-cloud-environment) 사용자 지정 시스템 이미지 생성을 참조하십시오.
	- 이미지 인스턴스만 등록 Red Hat을 통해 이미지 인스턴스 및 서브스크립션만 등록 및 연결 합니다.
	- 나중에 등록 이미지 생성 후 시스템을 등록합니다. 다음을 클릭합니다.
- 5. 선택 사항: 패키지 페이지에서 이미지에 패키지를 추가합니다. Red Hat Image Builder를 사용하여 이미지 생성 중 패키지 추가를 [참조하십시오](https://access.redhat.com/documentation/en-us/red_hat_enterprise_linux/8/html/uploading_a_customized_rhel_system_image_to_cloud_environments/adding-packages-during-image-creation).
- 6. 이름 이미지 페이지에서 이미지이름을 입력하고 다음을 클릭합니다. 이름을 입력하지 않으면 UUID로 생성한 이미지를 찾을 수 있습니다.
- 7. 검토 페이지에서 이미지 생성에 대한 세부 정보를 검토하고 이미지 생성 생성을 클릭합니다. 이미 지는 .iso 이미지로 생성됩니다.
- 8. 새 이미지가 Status (상태) 열에 Ready 상태가 표시되면 Download .isoimage를 클릭합니다. .iso 이미지는 시스템에 저장되며 배포할 준비가 되었습니다.

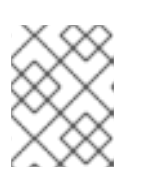

참고

**.iso** 이미지는 6시간 동안 사용할 수 있으며 그 후에는 만료됩니다. 손실하지 않도 록 이미지를 다운로드해야 합니다.

# <span id="page-42-0"></span>11.2. 베어 메탈 시스템에 사용자 지정된 RHEL ISO 시스템 이미지 설치

Red Hat Image Builder를 사용하여 생성한 .iso 이미지에서 VM(가상 머신)을 생성할 수 있습니다.

#### 사전 요구 사항

- 이미지 빌더를 사용하여 .iso 이미지를 생성하고 다운로드했습니다.
- 8GB USB Flash drive입니다.

#### 절차

- 1. .iso 이미지를 다운로드한 디렉터리에 액세스합니다.
- 2. 부팅 가능한 ISO 이미지 파일을 USB Flash 드라이브에 배치합니다.
- 3. USB Flash 드라이브를 부팅하려는 컴퓨터 포트에 연결합니다.
- 4. USB 플래쉬 드라이브에서 ISO 이미지를 부팅합니다.
- 5. 사용자 지정 부팅 가능한 ISO 이미지를 설치하는 단계를 수행합니다. 부팅 화면에서는 다음 옵션을 보여줍니다.
	- Install Red Hat Enterprise Linux 8
	- 이 미디어를 테스트하고 Red Hat Enterprise Linux 8 설치

#### 추가 리소스

설치 [부팅](https://access.redhat.com/documentation/en-us/red_hat_enterprise_linux/8/html/performing_a_standard_rhel_8_installation/booting-the-installer_installing-rhel)

# <span id="page-43-0"></span>12장. RED HAT IMAGE BUILDER를 사용하여 생성한 이미지 검색

Red Hat Image Builder 대시보드에 액세스하면 사용자를 위해 빌드된 이미지를 찾을 수 있습니다.

### <span id="page-43-1"></span>12.1. IMAGE BUILDER 대시보드에서 사용자 지정 이미지 검색

사용자 지정 이미지가 클라우드 또는 클라우드에 업로드된 후에도 이러한 이미지를 계속 찾을 수 있으며 여전히 유효한 경우 대시보드에서 직접 복사할 수 있는 옵션이 있습니다.

이미지 빌더에서 이미지를 찾으려면 다음 단계를 완료합니다.

#### 사전 요구 사항

- Insights 서브스크립션이 있는 Red Hat 고객 [포털에](https://access.redhat.com/) 계정이 있어야 합니다.
- Red Hat Image Builder [대시보드에](https://console.redhat.com/insights/image-builder/landing) 액세스할 수 있습니다.
- 이미지 빌더를 사용하여 이미지를 생성했습니다.

- 1. Red Hat Image [Builder](https://console.redhat.com/insights/image-builder/landing) 대시보드에 액세스합니다. Red Hat Image Builder 대시보드로 리디렉션되며 사용자가 빌드한 모든 이미지를 볼 수 있습니 다.
- 2. 이름으로 이미지를 찾습니다.
	- a. 왼쪽 상단 메뉴의 검색 창에 이미지 이름을 입력합니다.
	- b. 이미지가 있는 경우 이미지 세부 정보가 나타납니다. 이미지 이름, 생성 날짜, 릴리스 버전, 클 라우드 대상, 이미지 상태 표시. 패키지 및 파일 시스템 구성과 같은 이미지에 적용된 사용자 지정에 대한 정보도 볼 수 있습니 다.
- 3. Uploads 에서 업로드한 이미지를 찾을 수 있습니다.
	- Amazon Web Services 이미지의 경우:
		- 이미지 상태가 Ready 로 표시되면 Launch instance 링크를 클릭합니다. 인스턴스를 시 작할 수 있는 AWS의 이미지로 [리디렉션됩니다](https://access.redhat.com/documentation/en-us/red_hat_enterprise_linux/8/html-single/uploading_a_customized_rhel_system_image_to_cloud_environments/index#launching-your-customized-rhel-system-image-for-aws-from-your-aws-ec2_creating-a-customized-rhel-system-image-for-aws-using-image-builder). AWS EC2에서 사용자 지정된 RHEL 시스 템 이미지 시작을 참조하십시오.
	- Google Cloud Platform 이미지의 경우:
		- 이미지 상태가 Ready 로 표시되면 복사 기호를 클릭합니다. GCE 이미지를 사용하여 가 상 머신(VM) 인스턴스를 생성할 수 있습니다. GCE 이미지를 사용하여 VM 인스턴스 생 성을 [참조하십시오](https://access.redhat.com/documentation/en-us/red_hat_enterprise_linux/8/html-single/uploading_a_customized_rhel_system_image_to_cloud_environments/index#creating-a-vm-instance-using-your-gce-image_creating-and-uploading-a-customized-rhel-system-image-to-gcp-using-image-builder).
	- Microsoft Azure 이미지의 경우:
		- 이미지 상태가 Ready 로 표시되면 업로드된 이미지 보기 링크를 클릭합니다. Microsoft Azure 계정에서 업로드한 이미지를 볼 수 있는 위치에서 Microsoft Azure의 이미지로 리 디렉션됩니다. Microsoft Azure 계정과 공유한 사용자 정의된 RHEL 시스템 이미지에서 가상 머신 생성을 [참조하십시오](https://access.redhat.com/documentation/en-us/red_hat_enterprise_linux/8/html-single/uploading_a_customized_rhel_system_image_to_cloud_environments/index#creating-a-virtual-machine-from-the-customized-rhel-system-image-you-uploaded-to-microsoft-azure-account_creating-and-uploading-customized-rhel-system-image-to-azure-using-image-builder).
	- VMWare 이미지의 경우:
- 이미지 상태가 Ready 로 표시되면 Download .vmdk 링크를 클릭합니다. 이미지가 시스 템에 저장되고 배포할 준비가 되었습니다. VMware vSphere에 VMDK 이미지 업로드 및 배포를 [참조하십시오](https://access.redhat.com/documentation/en-us/red_hat_enterprise_linux/8/html-single/uploading_a_customized_rhel_system_image_to_cloud_environments#proc_uploading-and-deploying-an-vmdk-image-to-vmware-vsphere_assembly_creating-and-uploading-a-customized-rhel-vmdk-system-image-to-vsphere).
- 게스트 이미지의 경우:
	- 이미지 상태가 Ready 로 표시되면 Download .qcow2이미지를 클릭합니다. 이미지가 시 스템에 저장되고 배포할 준비가 되었습니다. 사용자 지정된 RHEL 게스트 시스템 이미지 에서 가상 머신 생성을 [참조하십시오](https://access.redhat.com/documentation/en-us/red_hat_enterprise_linux/8/html/uploading_a_customized_rhel_system_image_to_cloud_environments/assembly_creating-a-customized-rhel-guest-image-using-red-hat-image-builder#proc_creating-a-virtual-machine-from-the-customized-rhel-guest-system-image_assembly_creating-a-customized-rhel-guest-image-using-red-hat-image-builder).
- 베어 메탈 이미지의 경우:
	- 이미지 상태가 Ready 로 표시되면 Download .iso이미지를 클릭합니다. 이미지가 시스템 에 저장되고 배포할 준비가 되었습니다. 사용자 지정된 RHEL ISO 시스템 이미지 설치를 베어 메탈 시스템에 [참조하십시오](https://access.redhat.com/documentation/en-us/red_hat_enterprise_linux/8/html/uploading_a_customized_rhel_system_image_to_cloud_environments/assembly_creating-a-customized-rhel-bare-metal-image-using-red-hat-image-builder#proc_installing-the-customized-rhel-iso-system-image-to-a-bare-metal-system_assembly_creating-a-customized-rhel-bare-metal-image-using-red-hat-image-builder).

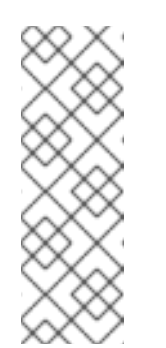

#### 참고

- 1. 퍼블릭 클라우드의 이미지 아티팩트(예: GCP 및 AWS)는 14일 동안 저장되며 그 후에는 만료됩니다. 손실되지 않도록 이미지를 계정에 전 송하십시오.
- 2. VMWare, Guest-image 및 Installer 이미지와 같은 프라이빗 클라우드 이미지는 6시간 동안 사용할 수 있으며 그 후에는 만료됩니다. 손실하 지 않도록 이미지를 다운로드해야 합니다.

# <span id="page-45-0"></span>13장. RED HAT IMAGE BUILDER를 사용하여 기존 사용자 정의 빌 드에서 새 이미지 생성

Red Hat Image Builder를 사용하여 사용자 지정된 기존 RHEL 이미지를 다시 생성할 수 있습니다. 다시 생 성할 정확한 이미지를 다시 생성하지만 새 이미지는 다른 UUID로 다시 생성됩니다. 또한 새 이미지는 패 키지를 업데이트하고 해당 업데이트로 콘텐츠를 새로 고칩니다. 요구 사항에 따라 추가 사용자 지정으로 이 새 이미지를 사용자 지정할 수 있습니다.

### <span id="page-45-1"></span>13.1. 기존 빌드에서 새 이미지 생성

기존 작문에서 새 이미지를 재생성하려면 다음 단계를 따르십시오.

#### 사전 요구 사항

이미지를 생성하고 요구 사항으로 사용자 지정했습니다.

#### 절차

- 1. 이미지 빌더 표에서 이미지를 생성할 이미지를 선택합니다.
- 2. 노드 옵션 아이콘(what)에서 이미지 다시 생성 을 선택합니다. 이미지 생성 마법사가 열립니다.

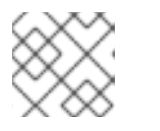

참고

이미지 상태가 만료 되는 경우 이미지 재생성 버튼을 직접 클릭합니다.

- a. 선택 사항: 새 패키지 추가와 같은 이미지를 수정하려면 왼쪽의 메뉴를 사용하여 적절한 단계 로 이동하여 사용자 정의를 만듭니다. 다음을 클릭합니다.
- b. 검토 페이지에서 이미지 생성 을 클릭합니다.

Red Hat Image Builder Images 대시보드가 열립니다. 이미지 빌드가 이미지를 다시 생성하기 시작합니다. 이미지 이름, UUID, 클라우드 대상 환경, 이미지 운영 체제 릴리스 및 이미지 생성 상태와 같은 세부 정보가 표시됩니다.

#### 검증

- 상태 열에서 이미지가 **Ready** 인지 확인합니다.
- 선택 사항: 이미지 세부 정보를 클릭하여 재생성 이미지에 대한 추가 정보를 표시합니다.